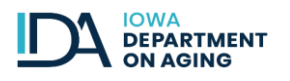

# **Options Counseling Service Standard Operating Procedures**

The service of Options Counseling (OC) falls under the Information & Service Assistance category, is a mandatory service and is a highlighted below. The subcategories of Family Caregiver Options Counseling follow the general category of OC.

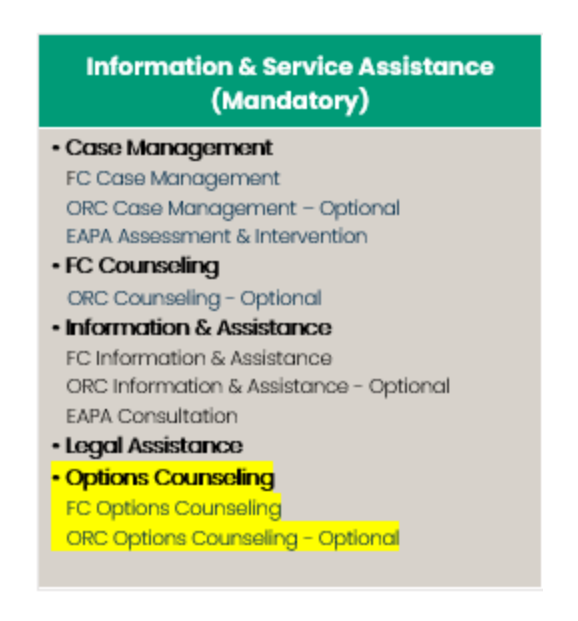

# **OAA Options Counseling Service**

### **Purpose**

To provide an interactive process whereby individuals receive guidance in their deliberations to make informed choices about long-term supports. The process is directed by the individual and may include others whom the individual chooses or those who are legally authorized to represent the individual.

### **Functions**

- Person Centered
- Facilitated decision making exploring resources and service options
- Interactive, personal interview and assessment of needs
- Allows consumer to make informed choices based on their preferences, strengths and values
- Goals and action steps developed with consumer based on their wants/needs
- Consumer coordinates services and supports
- Progressive Plan (just in time/ what is needed right now/near future)

# **Staffing**

- Bachelor's degree in a human services field; or
- License to practice as a registered nurse; or
- Bachelor's degree and two years of experience working in the areas of aging, disabilities, community health, or hospital discharge planning; or
- Associate's degree and four years of experience working in the areas of aging, disabilities, community health, or hospital discharge planning; or
- License to practice as a licensed practical nurse and four years of experience working in the areas of aging, disabilities, community health, or hospital discharge planning

# **Consumer Eligibility**

- Older individuals
- Individuals with disabilities who are aged 18 or older

# **Definition**

Service of providing an interactive process whereby individuals receive guidance in their deliberations to make informed choices about long-term supports. The process is directed by the individual and may include others whom the individual chooses or those who are legally authorized to represent the individual. Options counseling includes the following:

- (1) A personal, face-to- face interview and assessment to discover strengths, values, and preference of the individual and screenings for entitlement program eligibility,
- (2) A facilitated decision-making process which explores resources and service options and supports the individual in weighing pros and cons,
- (3) Developing action steps toward a goal or a long-term support plan and assistance in applying for and accessing support options, and
- (4) Follow-up to ensure supports and decisions are assisting the individual.

# **Length of Time**

- Up to 90 days then transition to OAA Case Management Service.
- Follow up to ensure supports and decisions are assisting the individual.

#### **Process Flow**

**Appendix G**

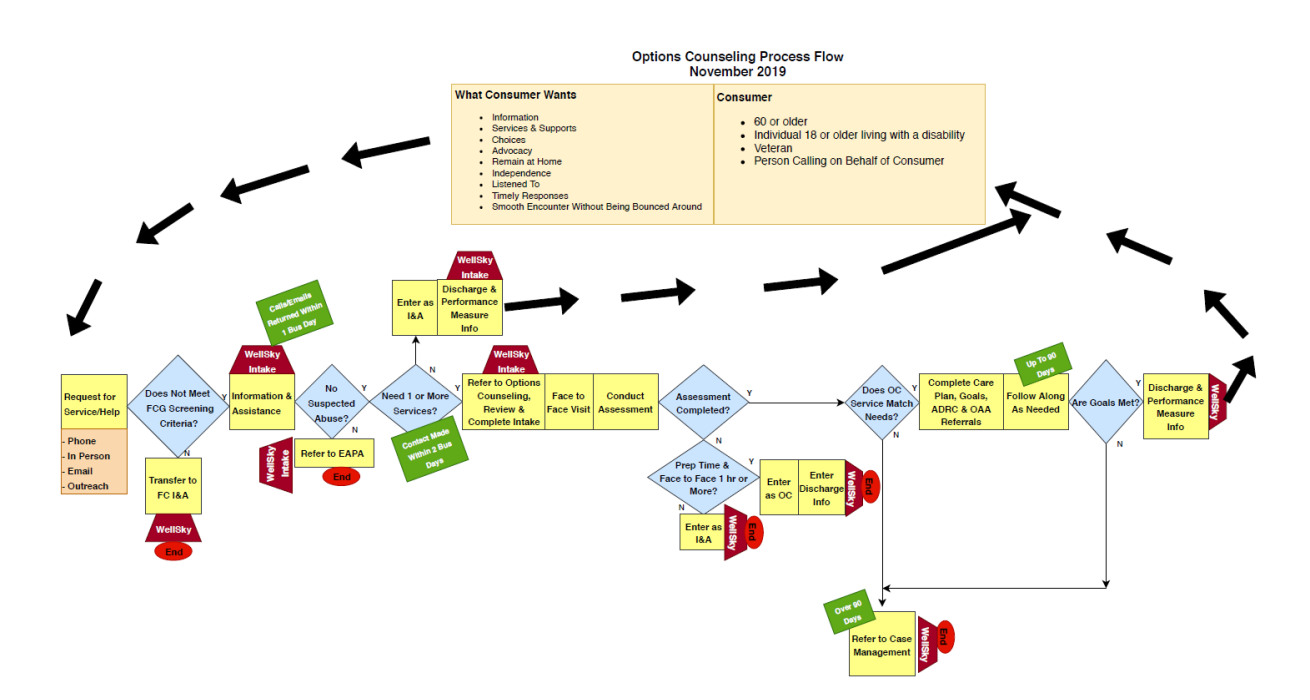

### **Follow Up Requirements**

• Follow up to ensure supports and decisions are assisting the individual.

## **Performance Measure**

• Percentage of Options Counseling and FC/ORC Options Counseling consumers who indicate they were provided information to make an informed decision on goal and service need.

### **WellSky Instructions**

Complete the OC Performance assessment in WellSky when discharged from the OC Program.

### **OC Peformance Assessment Form**

- 1. Click the **Assessments** link found in the Consumer Record.
- 2. Click **Add New** on the assessment toolbar.

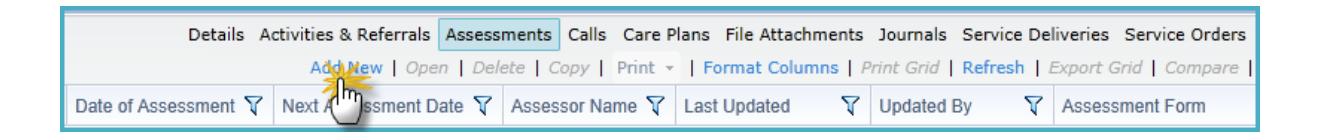

- 3. Select the **OC Performance Assessment Form**.
- 4. Select the appropriate **Care Program** / **Agency,** and/or **Provider** performing the assessment.
- 5. Enter the **Date of Assessment** to reflect when the assessment was performed (if it is different from today's date.
- 6. Click **OK**.

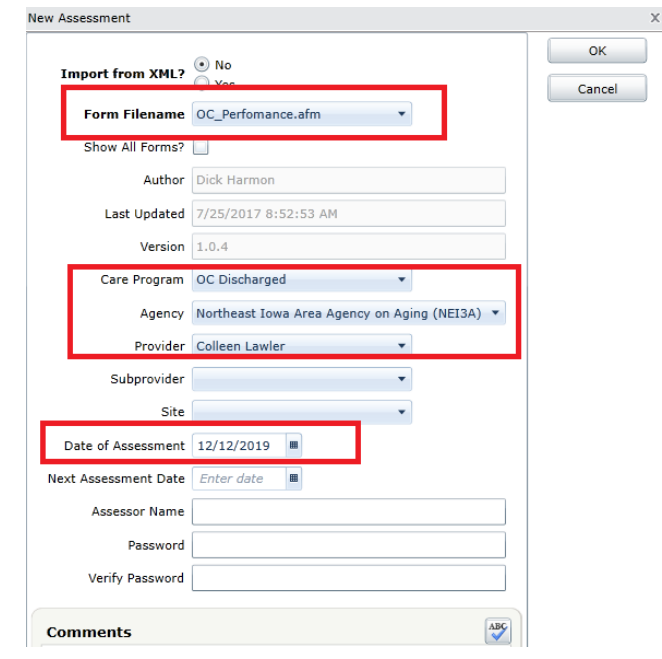

### **OC Care Enrollments**

### **OC Referral**

1. Click Add New in the Care Enrollments section of the consumer record.

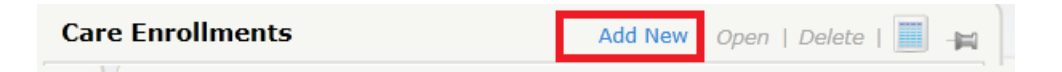

- 2. Select LifeLong Links as Level of Care and OC Referred as the Service Program
- 3. Set Status as OC Referred
- 4. Set Start Date as the date of the OC Referral
- 5. Click OK to save and close the Care Enrollment
- 6. Remember to Save Client Record

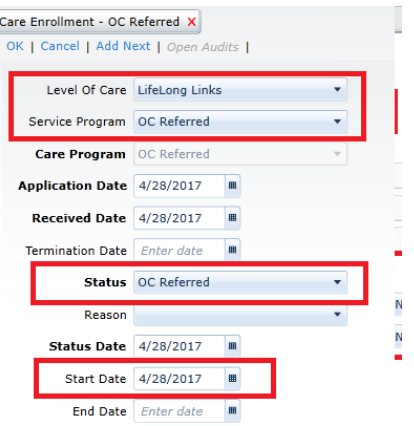

**NOTE: For CG Options Counseling the Caregiver and Care Recipient should also be enrolled in FC Referred.**

# **OC Admitted**

1. Click Add New in the Care Enrollments section of the consumer record.

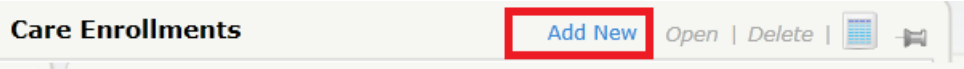

- 2. Select LifeLong Links as Level of Care and OC Admitted as the Service Program
- 3. Set Status as OC Admitted
- 4. Set Start Date as the date of the OC Face to Face Visit
- 5. Click OK to save and close the Care Enrollment
- 6. Remember to Save Client Record

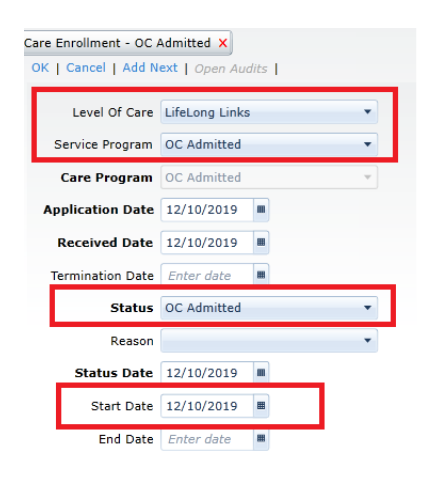

**NOTE: For CG Options Counseling the Caregiver and Care Recipient should also be enrolled in FC Admitted.**

# **OC Discharged**

1. Click Add New in the Care Enrollments section of the consumer record.

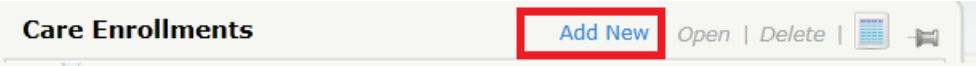

- 2. Select LifeLong Links as Level of Care and OC Discharged as the Service Program
- 3. Set Status as OC Discharged
- 4. Select Reason for the OC Discharge
- 5. Set End Date of the OC Admitted care enrollment to OC Discharged date
- 6. Set Start Date of OC Discharged as the date of the OC Admitted
- 7. Set End Date of the OC Discharged care enrollment to OC Discharged date
- 8. Click OK to save and close the Care Enrollment
- 9. Remember to Save Client Record

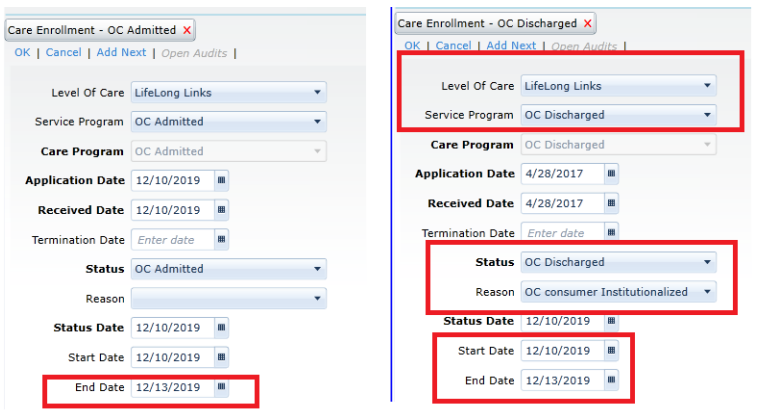

# **OC Assessment Service Form**

- 1. Click the **Assessments** link found in the Consumer Record.
- 2. Click **Add New** on the assessment toolbar.

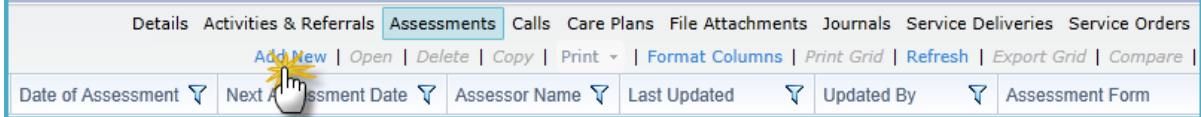

- 3. Select the **Assessment Form**.
- 4. Select the appropriate **Care Program** / **Agency,** and/or **Provider** performing the assessment.
- 5. Enter the **Date of Assessment** to reflect when the assessment was performed (if it is different from today's date), and set the **Next Assessment Date** if a reassessment is due.
- 6. Click **OK**.

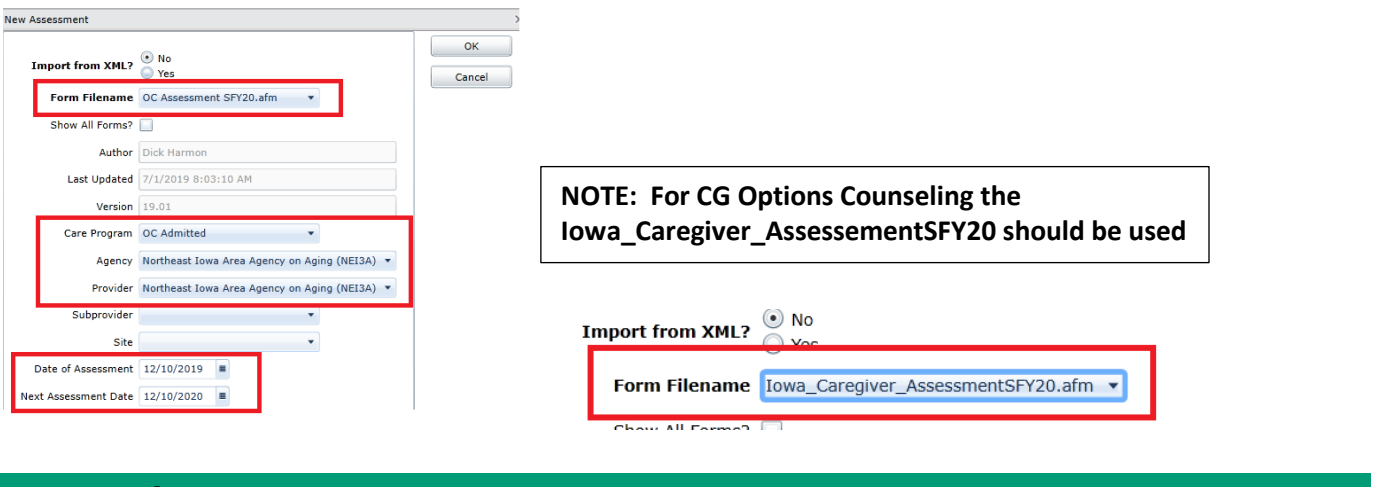

# **OC Care Plans**

1. Select *Care Plans* then select *Add New.*

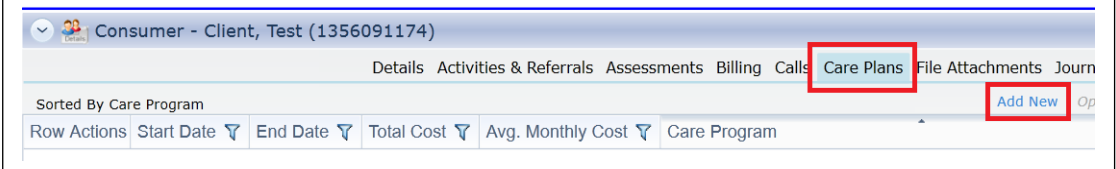

2. Enter the appropriate Care Plan information.

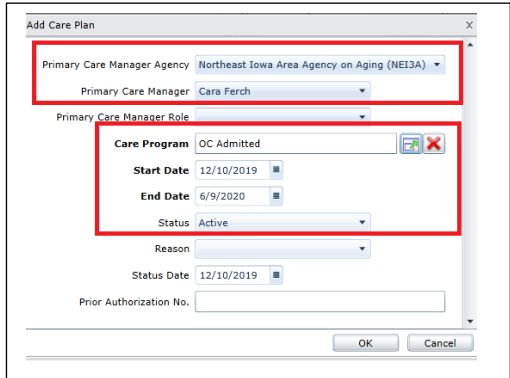

3. Select *Goals* then select *Add New - The only Area of the Care Plan OC uses is Goals.*

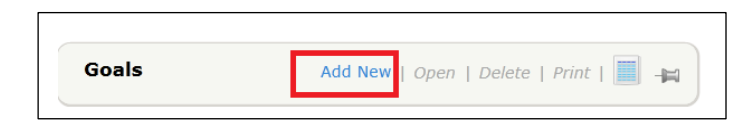

4. Enter the appropriate OC *Goal* area.

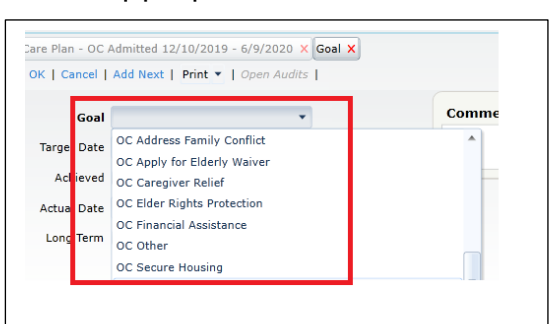

5. Enter the appropriate *Target Date.*

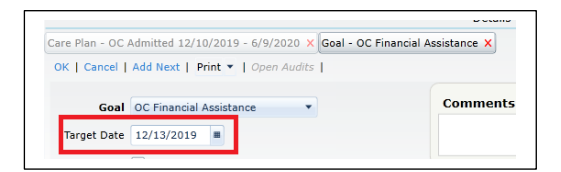

6. Enter the Action Steps taken to meet the *Goal* in the *Comments*.

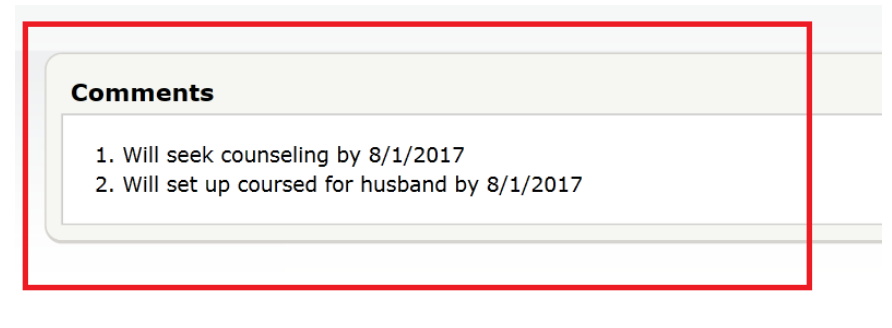

7. Enter the appropriate *Achieved* Date.

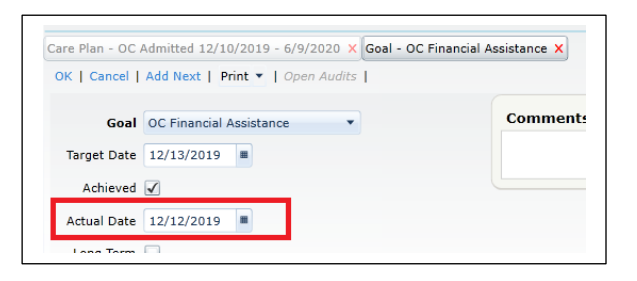

#### **OC Case Notes**

In Wellsky OC Case Notes are entered under Activities & Referrals. Journals can be used in addition to Activities & Referrals at the AAA discretion.

The Activities & Referrals is added through the consumer record.

1. In the Consumer Record toolbar, click Activities & Referrals then Add New.

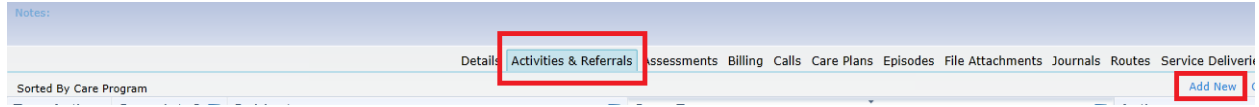

2. Complete the areas in Red Box Below

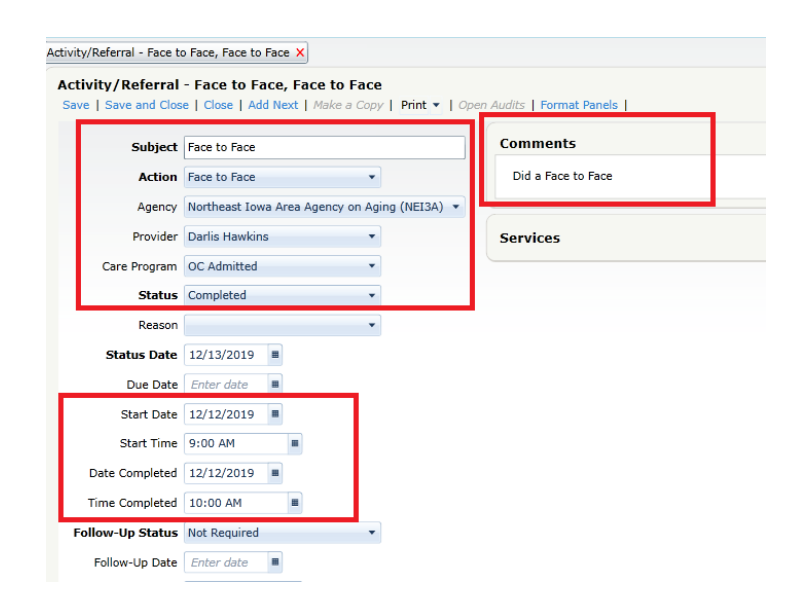

# **File Attachments**

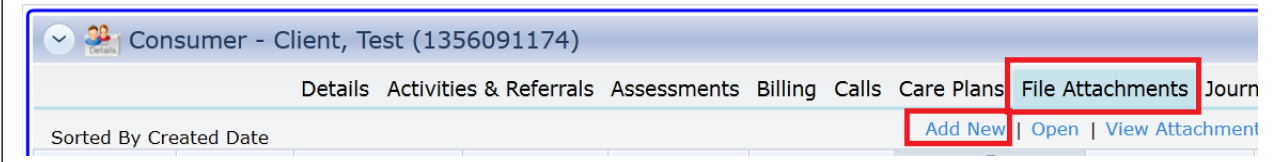

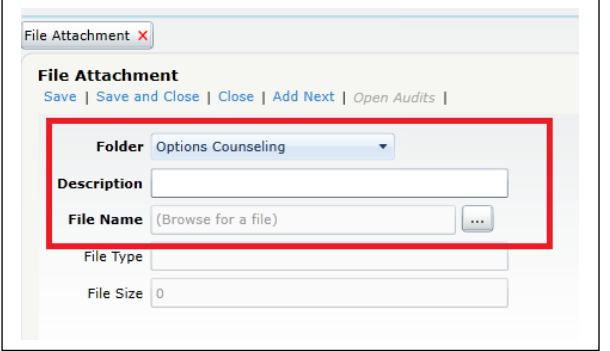

#### **Examples of File Attachments**

- Consumer Signature Page
- Release(s) of Information
- Legal Representative Documents

#### **Service Deliveries**

All OC Service deliveries prior to a Face to Face shall be entered as Information & Assistance under the OC Referred Care Enrollment.

1. Select *Service Deliveries* then select *Add New.*

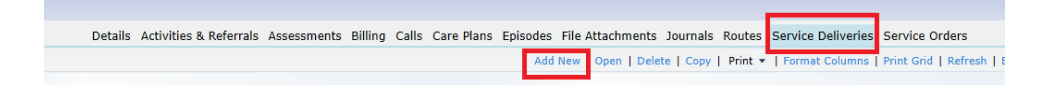

2. The Service Delivery screen is displayed. Enter complete date in Red Boxes The Calender feature may be used at AAA discretion.

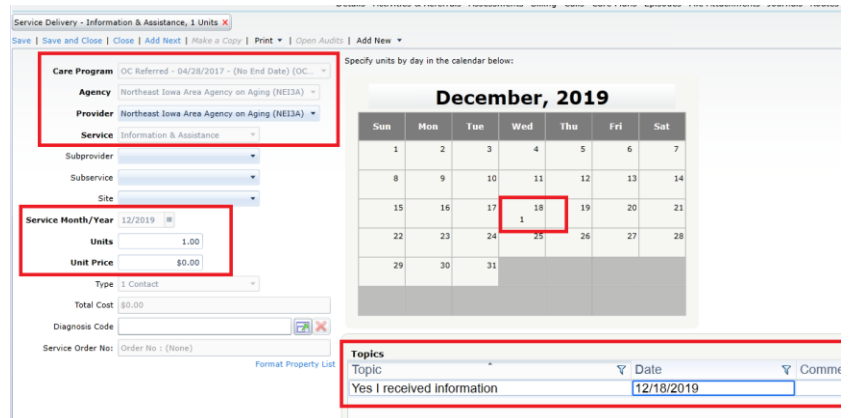

All OC Service deliveries after during and after the Face to Face shall be entered as Options Cousneling or CG Options Counseling if Caregiver Options Counseiling is provided under the OC Admitted Care Enrollment.

1. Select *Service Deliveries* then select *Add New.*

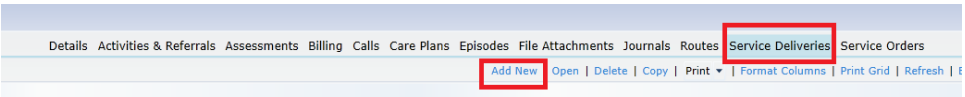

2. The Service Delivery screen is displayed. Enter complete date in Red Boxes The Calender feature may be used at AAA discretion.

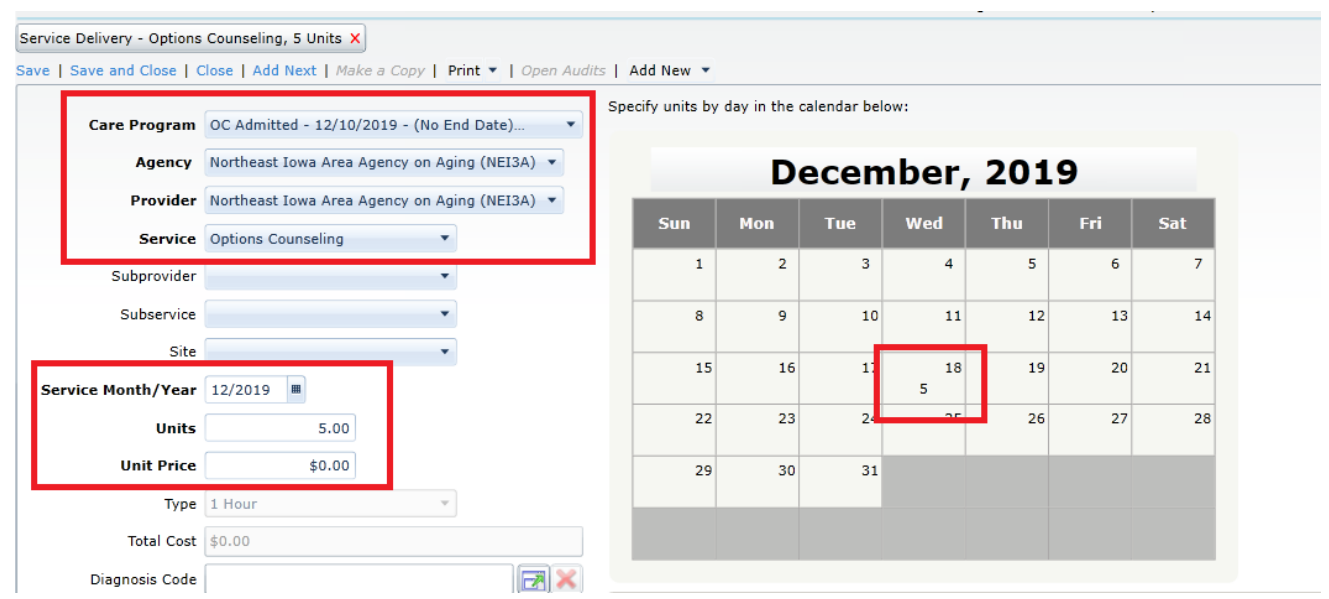

# **End of WellSky Instructions**

### **Family Caregiver Options Counseling Service**

#### **Purpose**

To provide an interactive process whereby caregivers receive guidance in their deliberations to make informed choices about long-term supports. The process is directed by the caregiver.

### **Functions**

- Person Centered
- Facilitated decision making exploring resources and service options
- Interactive, personal interview and assessment of needs
- Allows caregivers to make informed choices based on their preferences, strengths and values
- Goals and action steps developed with caregiver based on their wants/needs
- Caregiver coordinates services and supports
- Progressive Plan (just in time/ what is needed right now/near future)

### **Staffing**

- A bachelor's degree in the human services field or
- An associate's degree in the human services field and two years of employment in information and referral positions, which may be substituted for a bachelor's degree.
- Three years of prior employment in information and referral positions.

• A family caregiver specialist shall possess and maintain a current Certification for Information and Referral (I&R) Specialists in Aging (CIRS-A) from the Alliance of Information and Referral Systems at the time of employment or contract

# **Consumer Eligibility**

- Family caregivers of older individuals
- Family caregivers of individuals with disabilities who are aged 18 or older (ORC)

# **Definition**

Service of providing an interactive process whereby caregivers receive guidance in their deliberations to make informed choices about long-term supports. The process is directed by the caregiver and may include others whom the individual chooses or those who are legally authorized to represent the individual. Options counseling includes the following:

- (1) A personal, face-to-face interview and assessment to discover strengths, values, and preference of the caregiver and screenings for entitlement program eligibility,
- (2) A facilitated decision-making process which explores resources and service options and supports the caregiver in weighing pros and cons,
- (3) Developing action steps toward a goal or a long-term support plan and assistance in applying for and accessing support options, and
- (4) Follow-up to ensure supports and decisions are assisting the caregiver.

# **Length of Time**

- Up to 90 days then transition to Family Caregiver Case Management Service.
- Follow up to ensure supports and decisions are assisting the caregiver.

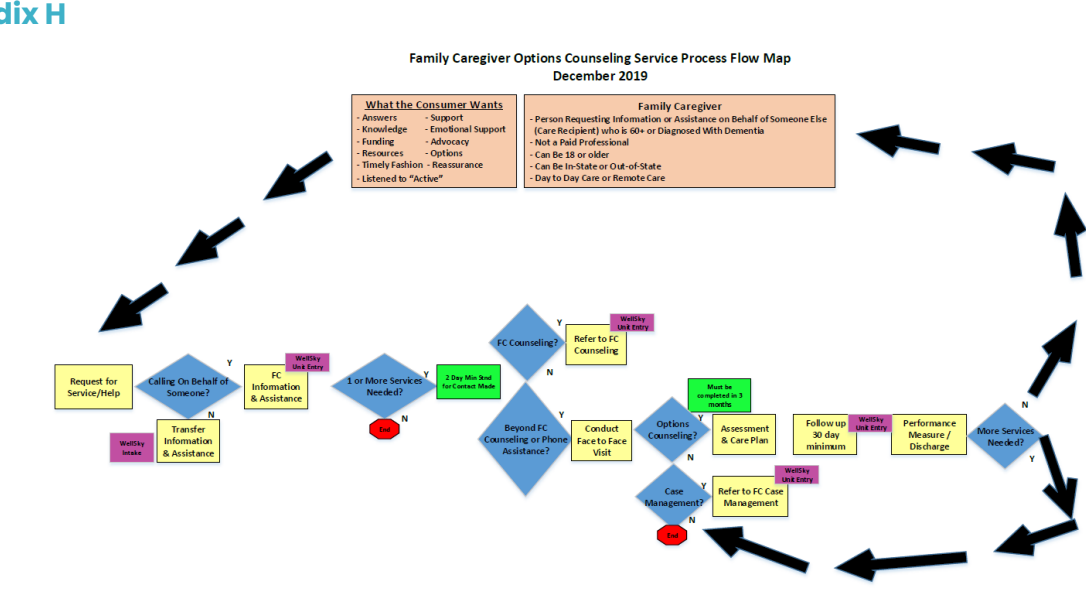

# **Process Flow**

### **Appendix H**

# **Follow Up Requirements**

• Follow up to ensure supports and decisions are assisting the individual.

# **Performance Measure**

• Percentage of Options Counseling and FC/ORC Options Counseling consumers who indicate they were provided information to make an informed decision on goal

#### **WellSky Instructions**

Complete the OC Performance assessment in WellSky when discharged from the OC Program.

### **OC Peformance Assessment Form**

- 1. Click the **Assessments** link found in the Consumer Record.
- 2. Click **Add New** on the assessment toolbar.

Details Activities & Referrals Assessments Calls Care Plans File Attachments Journals Service Deliveries Service Orders Addivision | Open | Delete | Copy | Print v | Format Columns | Print Grid | Refresh | Export Grid | Compare | Date of Assessment  $\nabla$  Next  $\overline{A}^{\text{Im}}$  Ssment Date  $\nabla$  Assessor Name  $\nabla$  Last Updated  $\nabla$  Updated By **T** Assessment Form

- 3. Select the **OC Performance Assessment Form**.
- 4. Select the appropriate **Care Program** / **Agency,** and/or **Provider** performing the assessment.
- 5. Enter the **Date of Assessment** to reflect when the assessment was performed (if it is different from today's date.
- 6. Click **OK**.

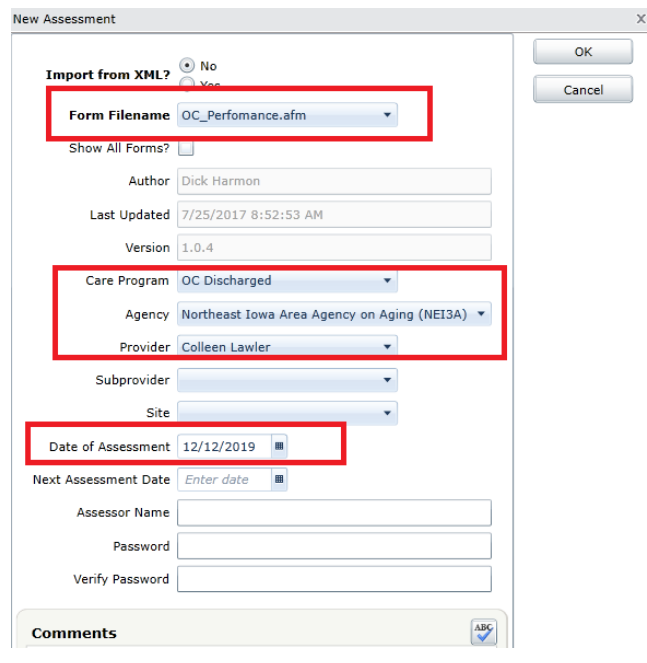

**See the OC Options Counseling Section for OC Care Enrollments / Assessments / Care Plans / Case Notes and Service Deliveries.**

# **Linking Family Caregiver / Care Recipients**

When OC Options Counseling is provided, the Family Caregiver and Care Recipients should both have the required Family Caregiver enrollments and the Caregiver/Care Recipient linked.

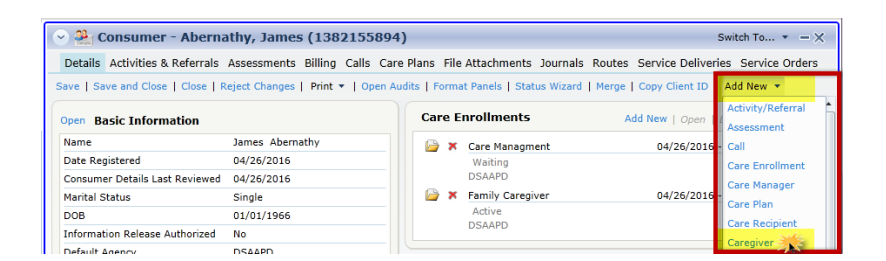

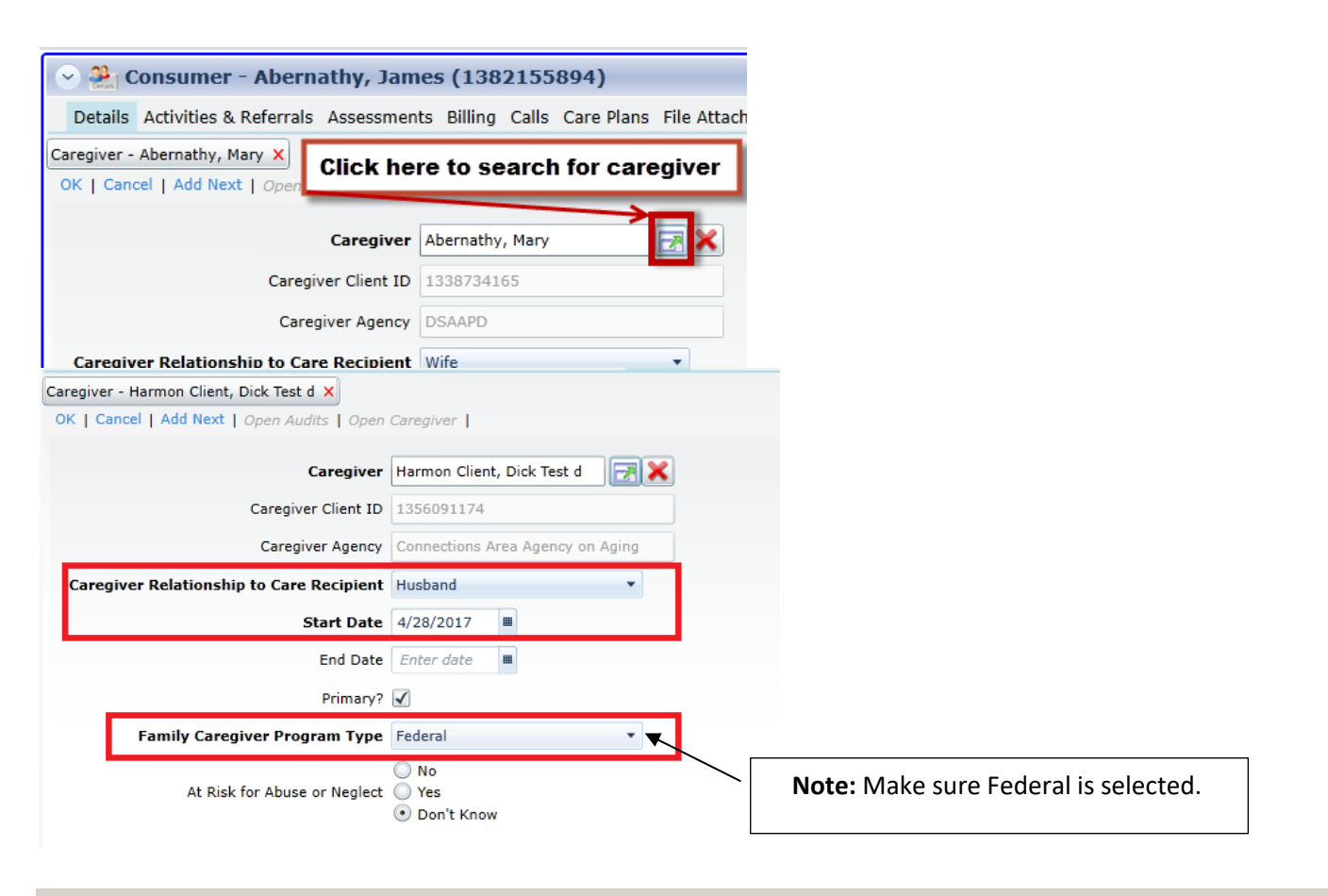

**End of WellSky Instructions**